# **9.2 Creating and Accepting Absence Mgmt and T&L Delegation (Using Fluid Tile)**

**Purpose:** Use this document to create and accept an Absence Management and Time & Labor delegation using the Fluid tile in ctcLink.

**Audience:** Managers.

Delegation is a two-step process:

- 1. Creating a delegation request
- 2. Accepting the delegation request

# **Creating and Accepting Absence Mgmt and T&L Delegation**

# **Creating Delegation Request**

**Navigation: Manager Self Service (Fluid Page) > Delegations (Tile)** 

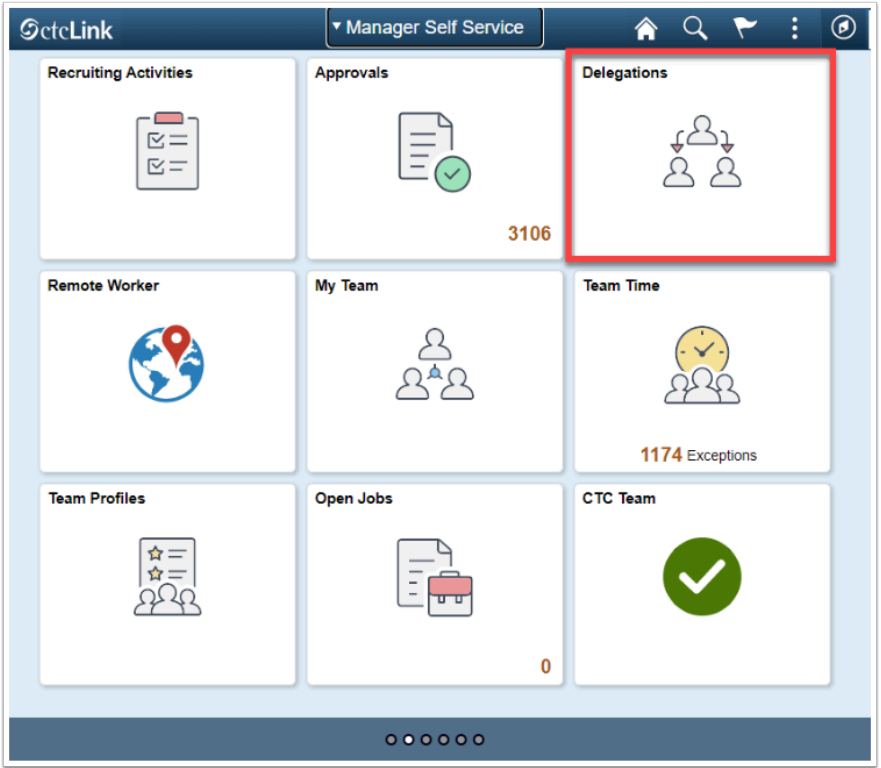

- 1. Delegations tile displays three tiles:
	- Create Delegation Request
	- My Delegates
	- My Delegated Authorities
- 2. Select the **Create Delegation Request** tile.

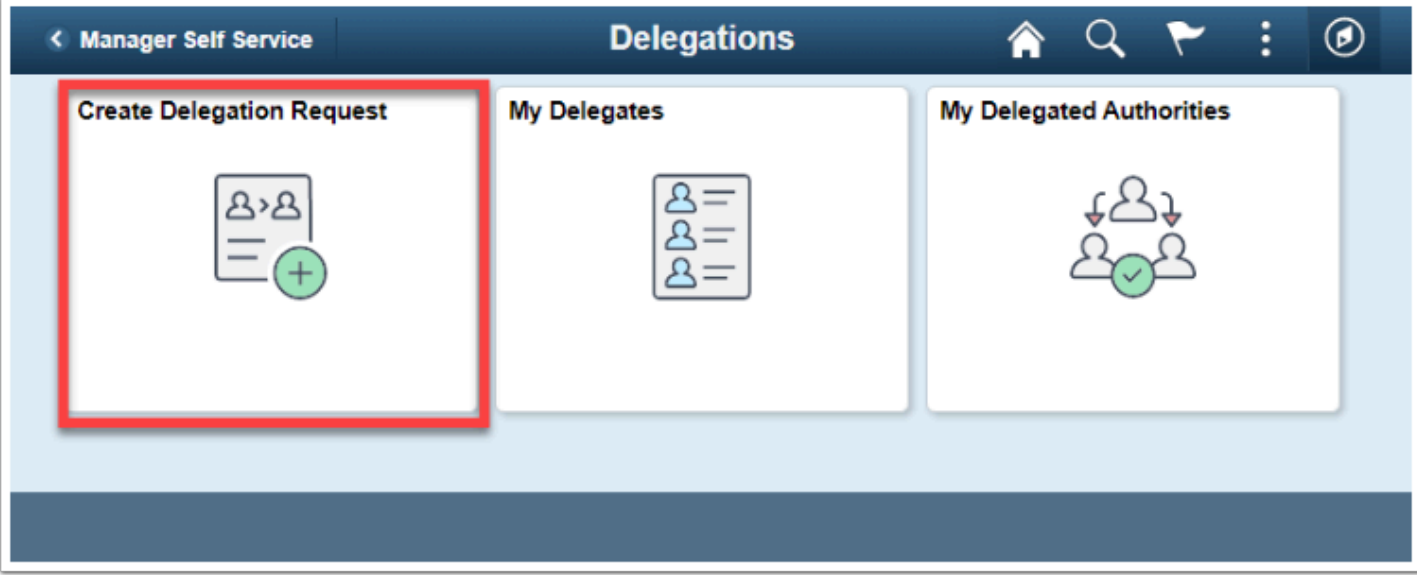

- 3. The **Delegation Request** page displays.
- 4. The process starts at Step 1 of 4: Delegation Dates.
- 5. Enter the **Start Date** and **End Date**. Leave End Date blank for open ended delegation.
- 6. Enter any comments in the Comments text box.

#### 7. Select the **Next** button.

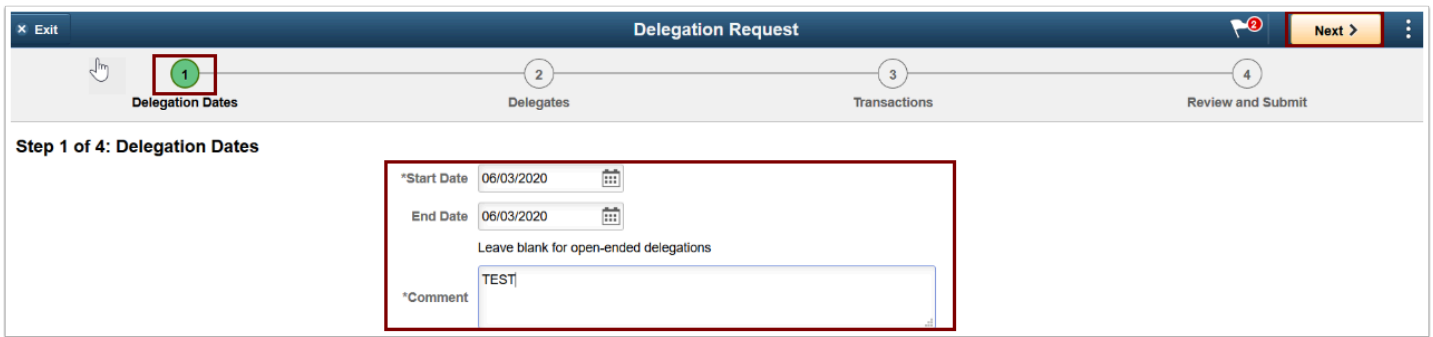

- 8. **Step 2 of 4: Delegates** displays.
- 9. Select the **Add Delegates** tab.

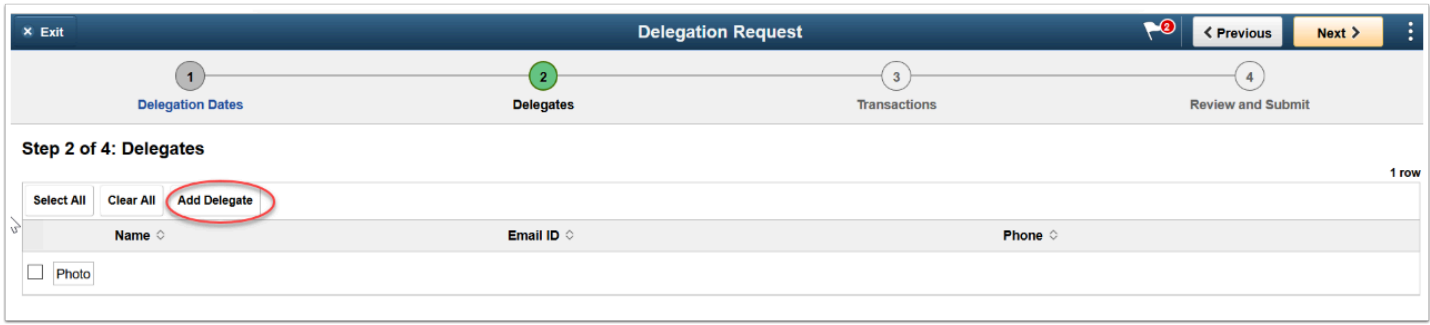

- 10. The **Add Delegate** pagelet displays.
- 11. Enter the **User ID**.
- 12. If user ID is unknown, select the lookup icon.
- 13. The Lookup page displays.
- 14. Search Results will display.
- 15. Or you can expand the **Search Criteria** section and enter needed criteria.
- 16. Select the **Search** button.

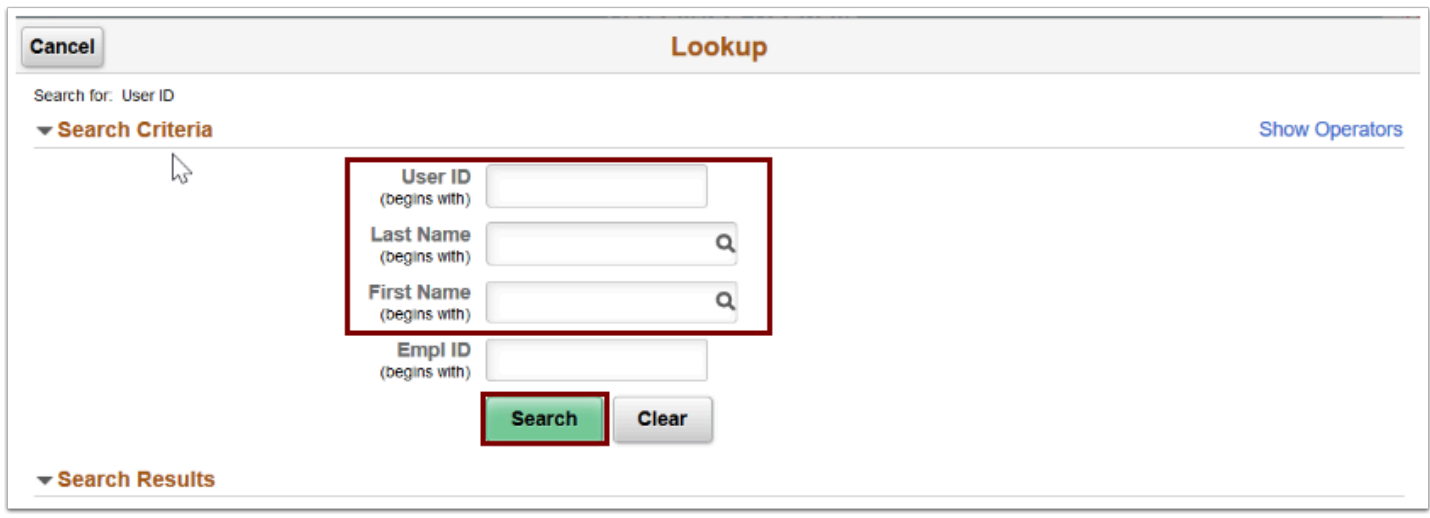

#### 17. **Search Results** display.

#### 18. Select the **Supervisor**.

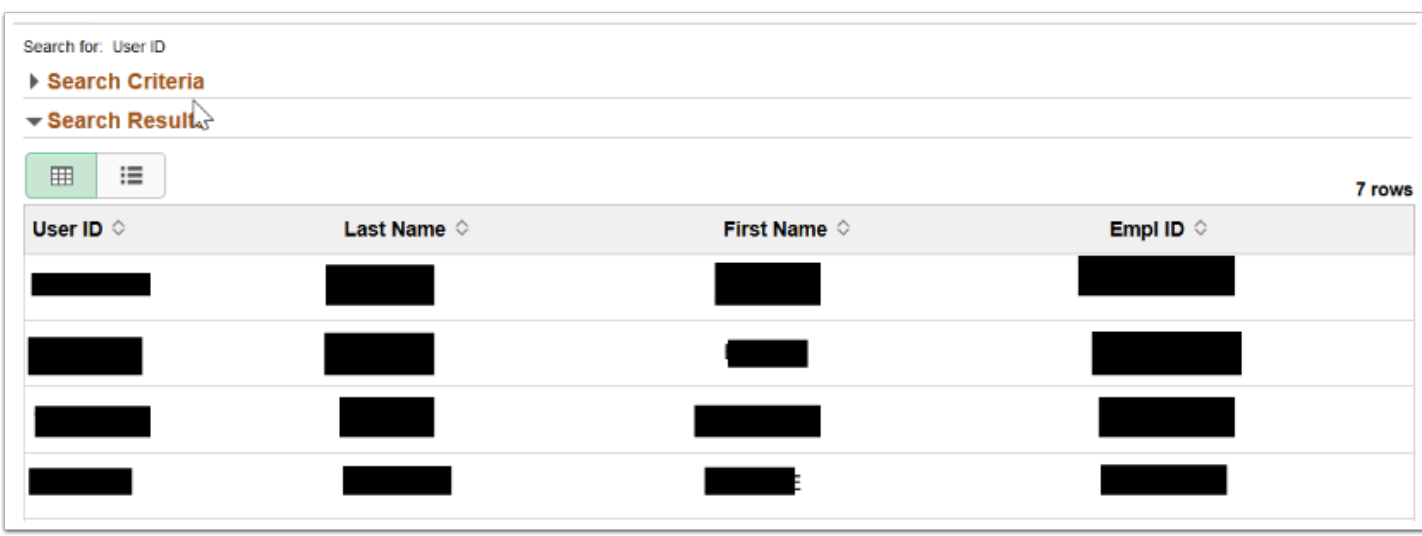

- 19. The **Add Delegate** pagelet displays.
- 20. The **User ID** field is now populated.
- 21. Select the **Done** button to return to Step 2 of 4: Delegates page.
- 22. Select the **Next** button.

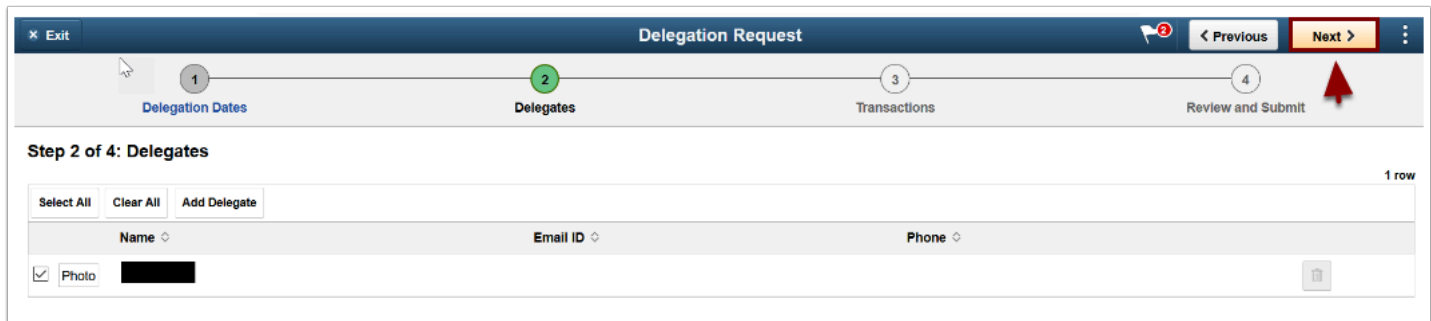

- 23. **Step 3 of 4: Transactions** page displays.
- 24. This page determines which transactions you are delegating.
- 25. Choose the **Select All** button.
- 26. Select the **Next** button.

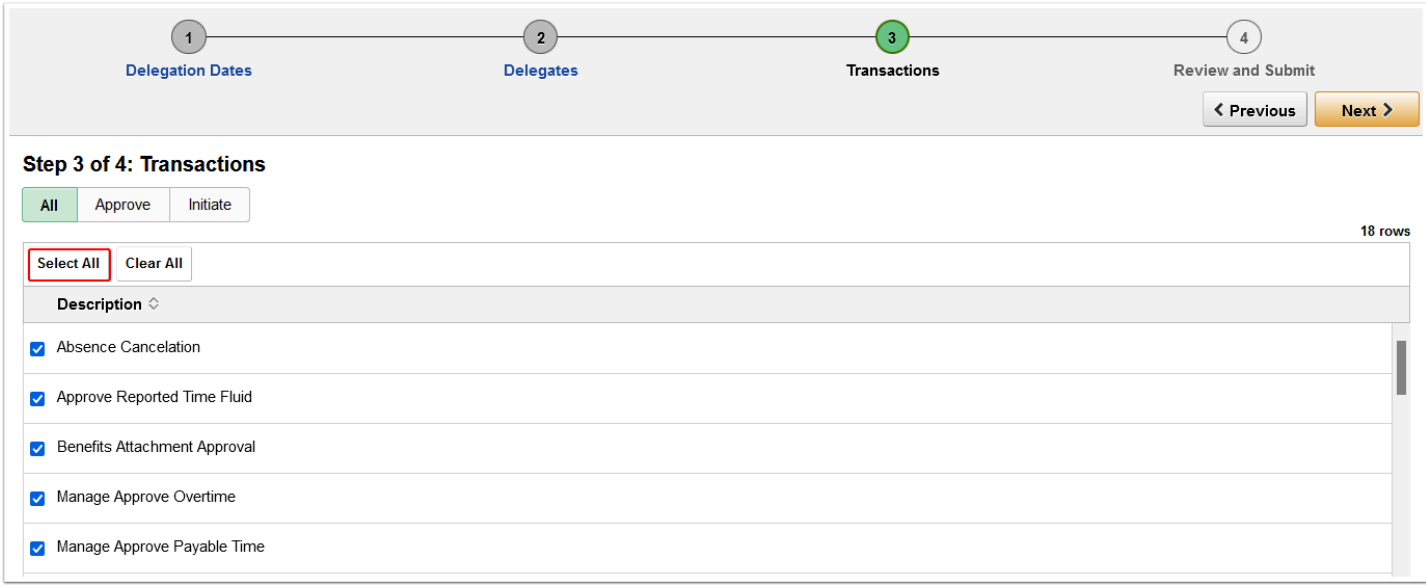

### 27. **Step 4 of 4: Review and Submit** page displays.

- 28. Review the details of the Delegation.
- 29. Select the **Submit** button.

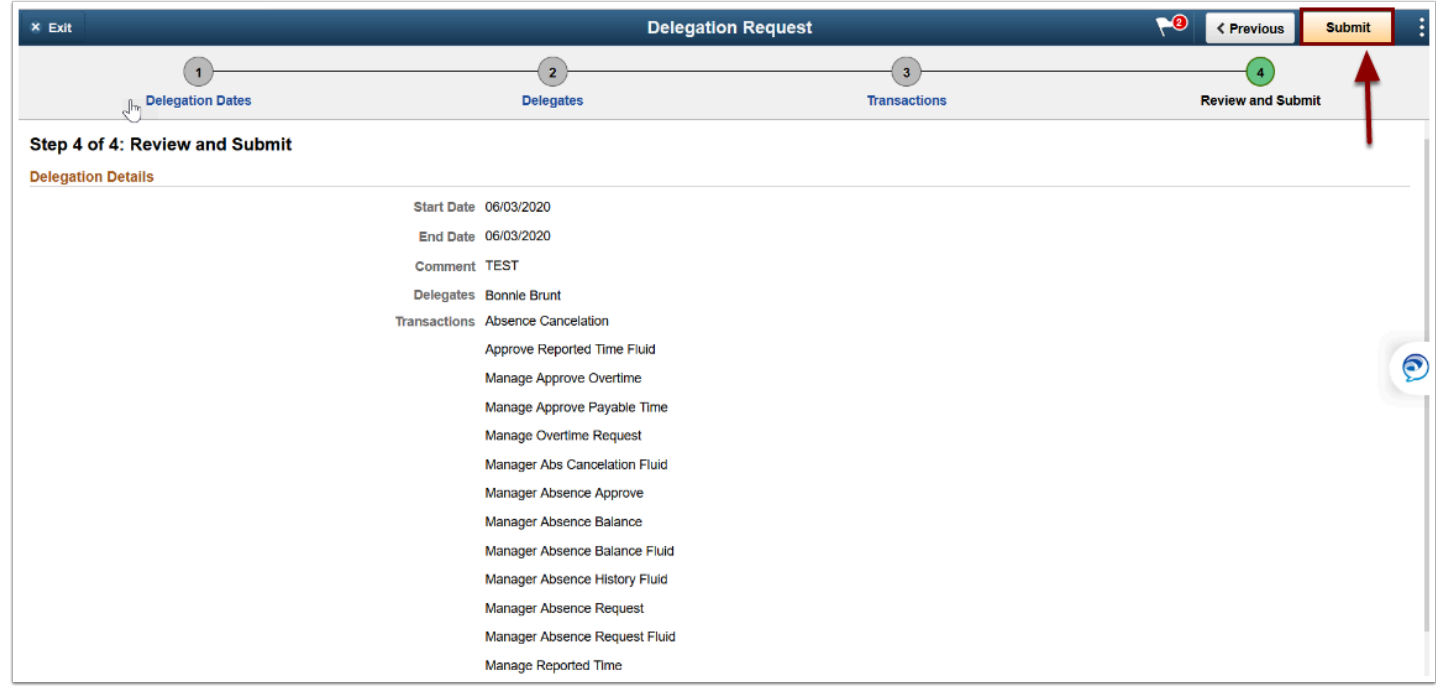

- 30. The Submit action returns you to to the main **Delegations** page.
- 31. Select the **My Delegates** tile.

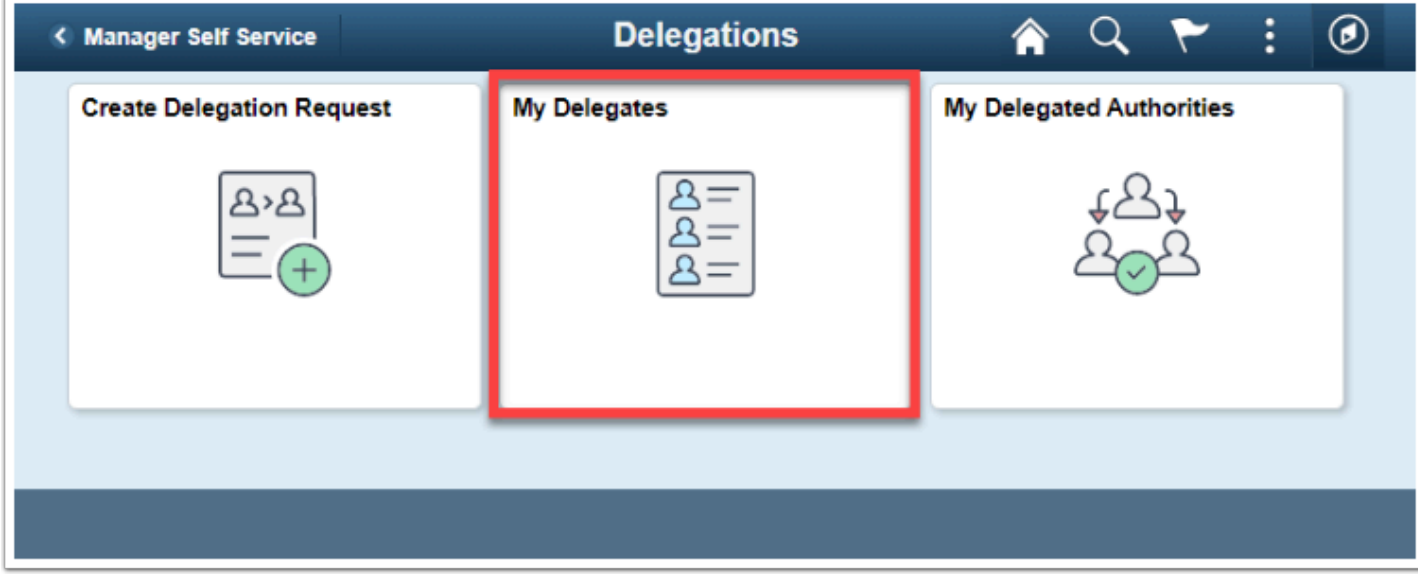

32. Page displays all active **Delegation Status.** 

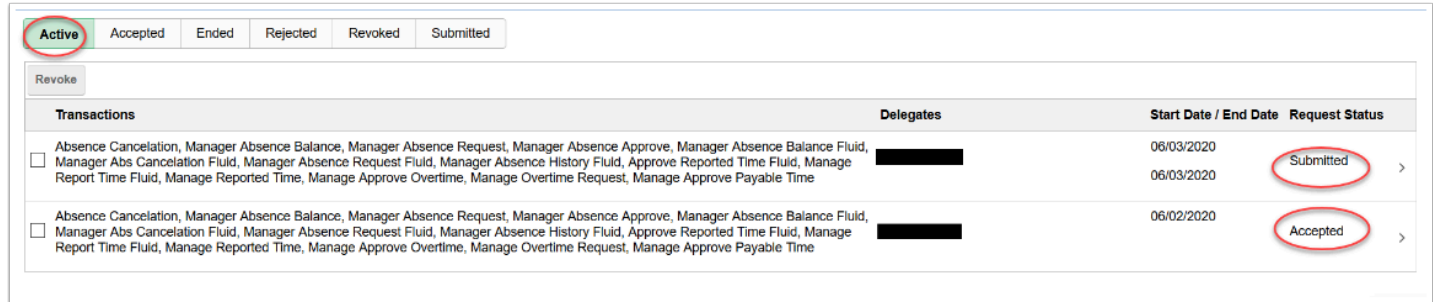

33. The process to Create Delegation Request is complete.

# **Accepting Delegation Request**

#### **Navigation: Manager Self Service (Fluid Page) > Delegations (Tile)**

- 1. The Delegations page displays.
- 2. Select the **My Delegated Authorities** tile.

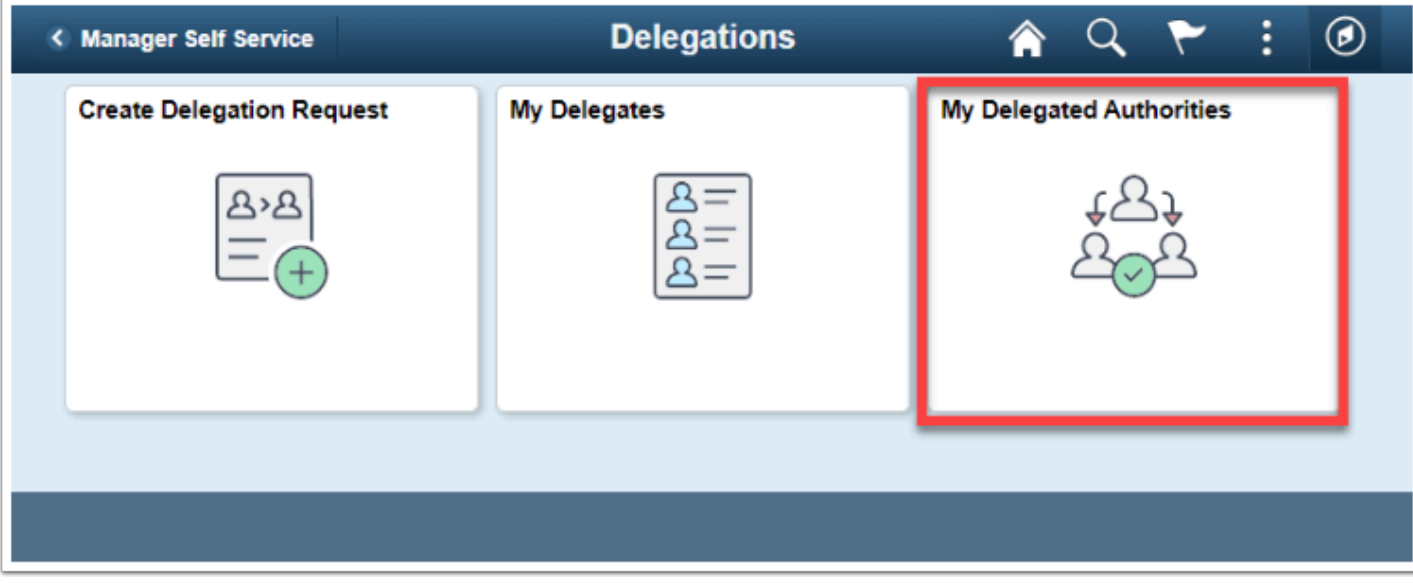

- 3. The **My Delegated Authorities** page displays.
- 4. The Submitted tab defaults and shows **submitted** delegations.
- 5. Select the check box to the left and select **Accept**.

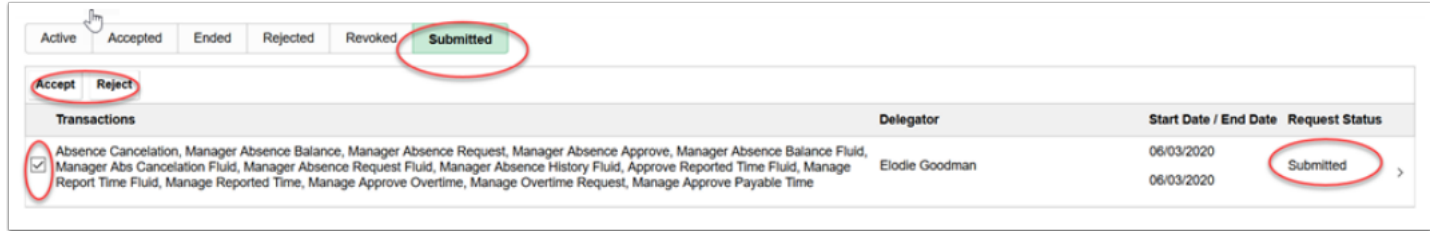

- 6. A confirmation message displays.
- 7. Select **Yes**.
- 8. A message displays confirming the submission of the delegation request.
- 9. Select **Accepted** and review the delegated roles, Start Date and status of the request.
- 10. Process to Accept Delegation is complete.
- 11. End of procedure.